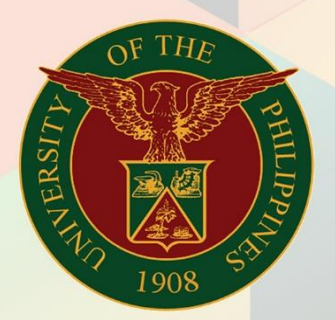

## University of the Philippines

# **EMIS**

Financial Management Information System<br>User Manual

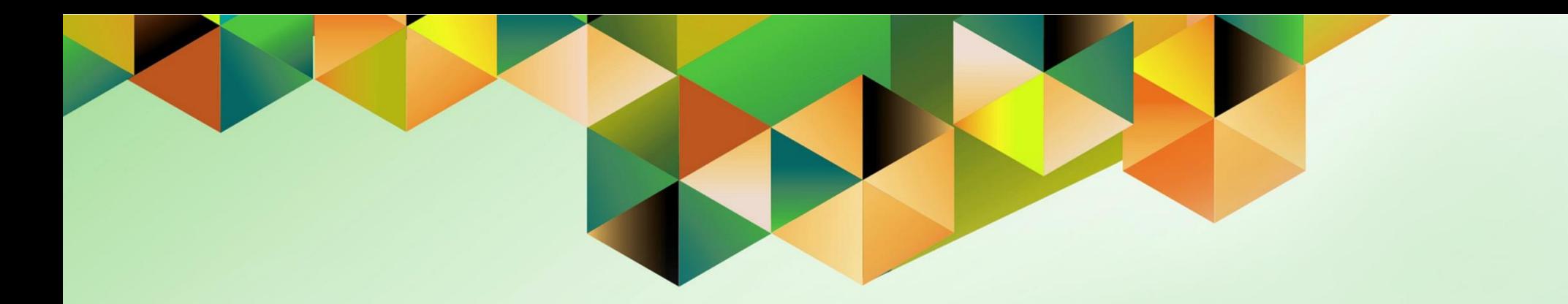

## **Generation of UP Property Accountability Report**

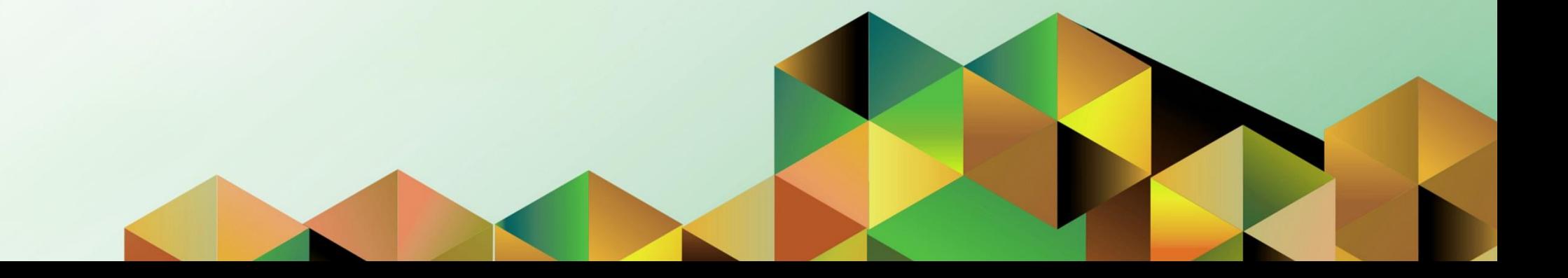

### **FMIS User Manual** *Assets*

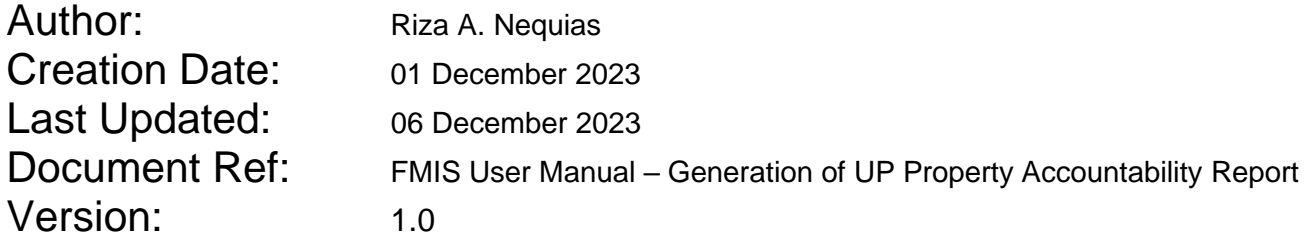

#### **1. DOCUMENT CONTROL**

#### **1.1 Change Record**

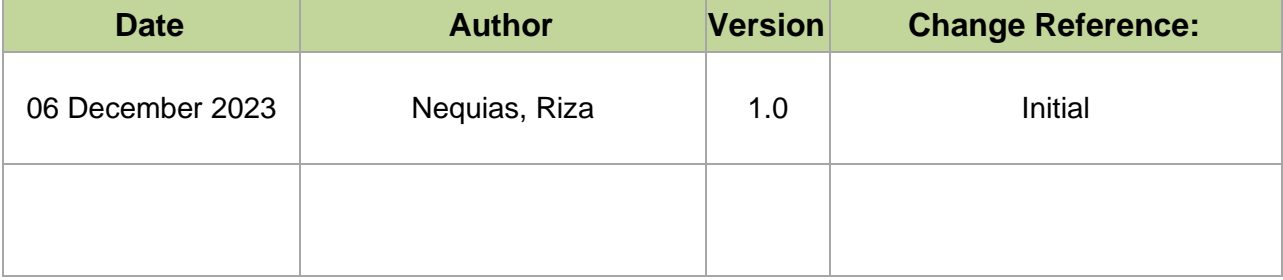

#### **2. Description**

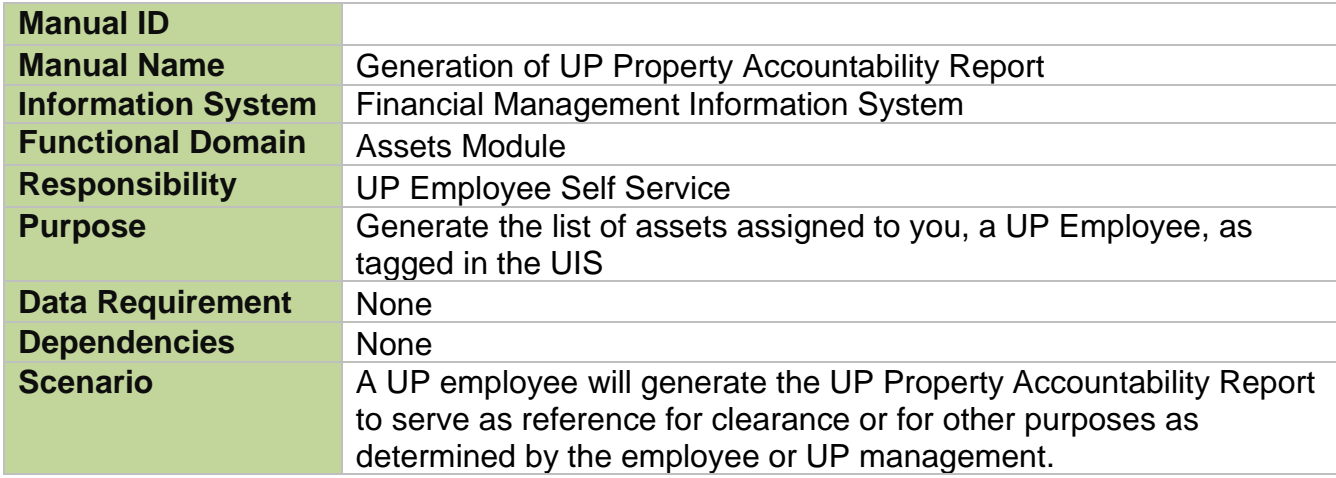

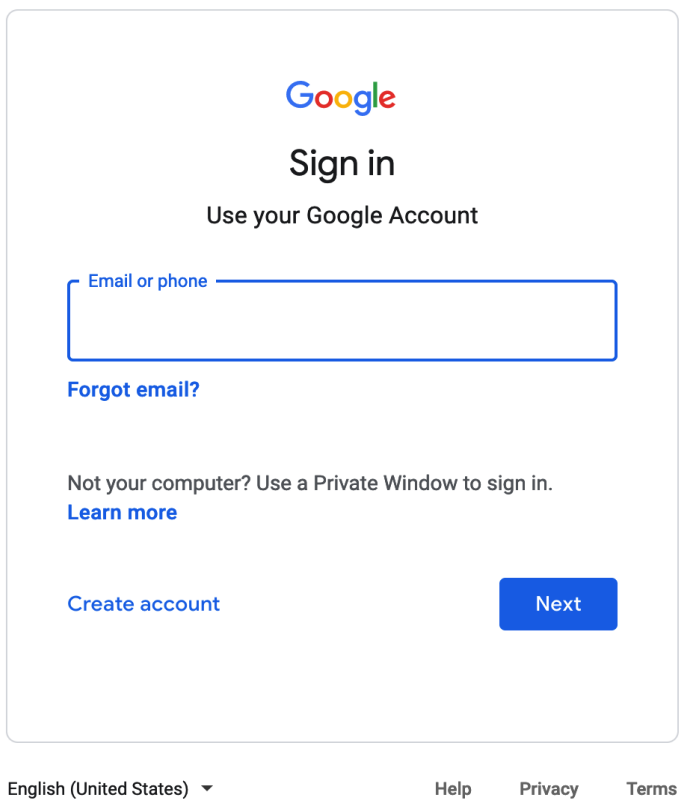

**Step 1.** Go to *https://uis.up.edu.ph*

**Step 2.** Log-in your UP Mail credentials (e.g. *email* and *password*)

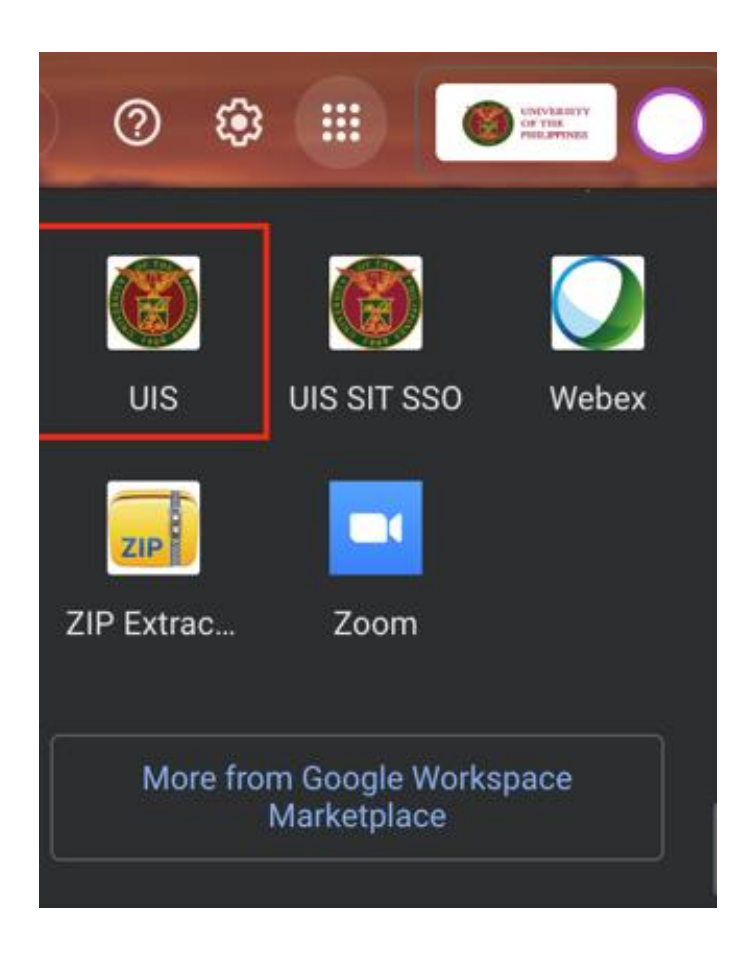

Or you may open your UP Mail and go to the Google Workspace and select **UIS**

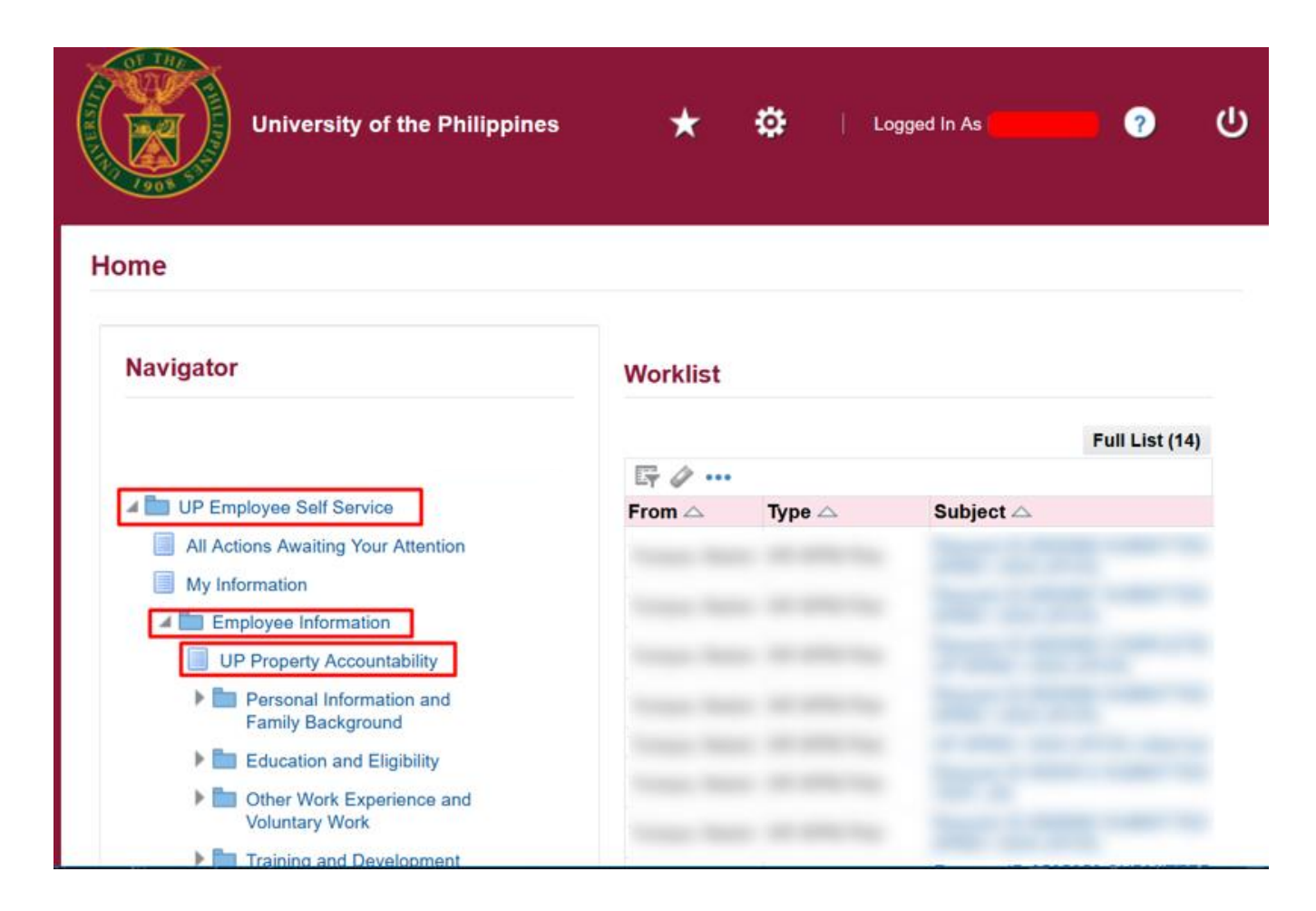

**Step 3.** On the *Navigator*, go to *UP Employee Self Service > Employee Information* **>** *UP Property Accountability.*

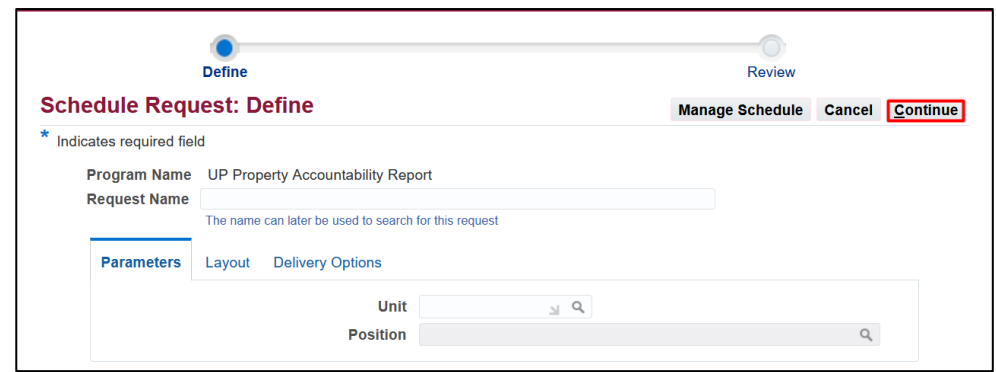

**Step 4.** On the *Schedule Request: Define* window go to the *Parameters* tab.

Fill-out the parameters.

Click *Continue* to generate the list.

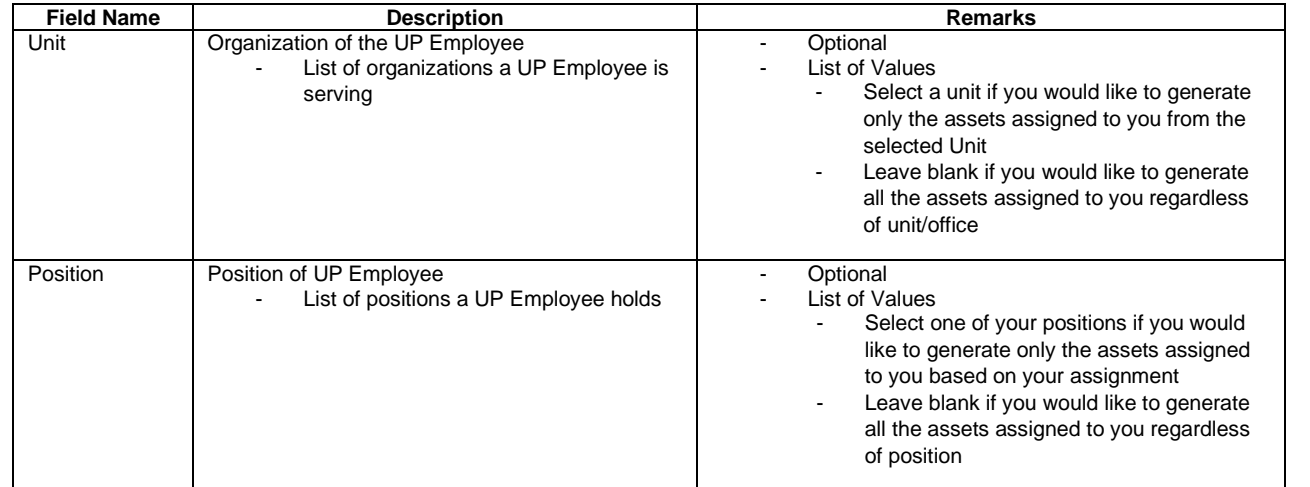

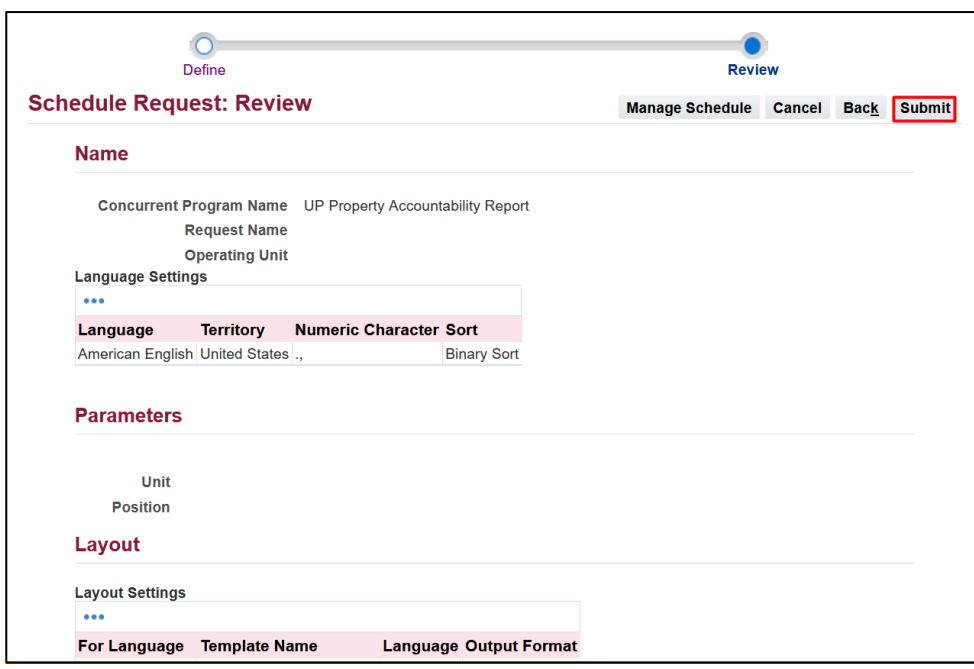

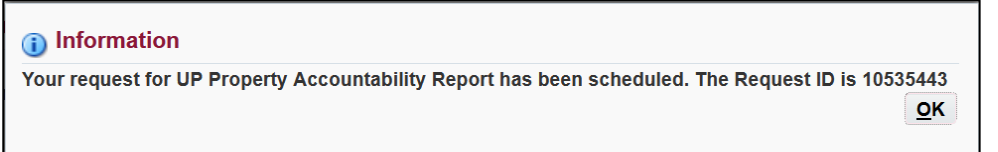

**Step 5.** You will be led to the *Schedule Request: Review*  window.

Review the *Parameters*.

Once you complete your review, click *Submit*.

**Step 6.** An *Information* box will appear once your request has been submitted. Take note of the *Request ID Number*.

Then, click *OK*.

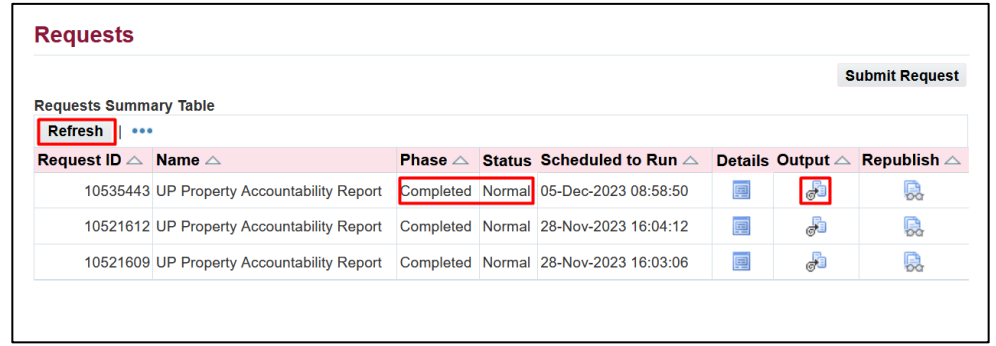

**Step 7.** On the *Requests window*, click *Refresh* until the *Phase* becomes *Completed* and *Status*, *Normal*.

Then, click the *Output* icon.

#### **Expected Result:**

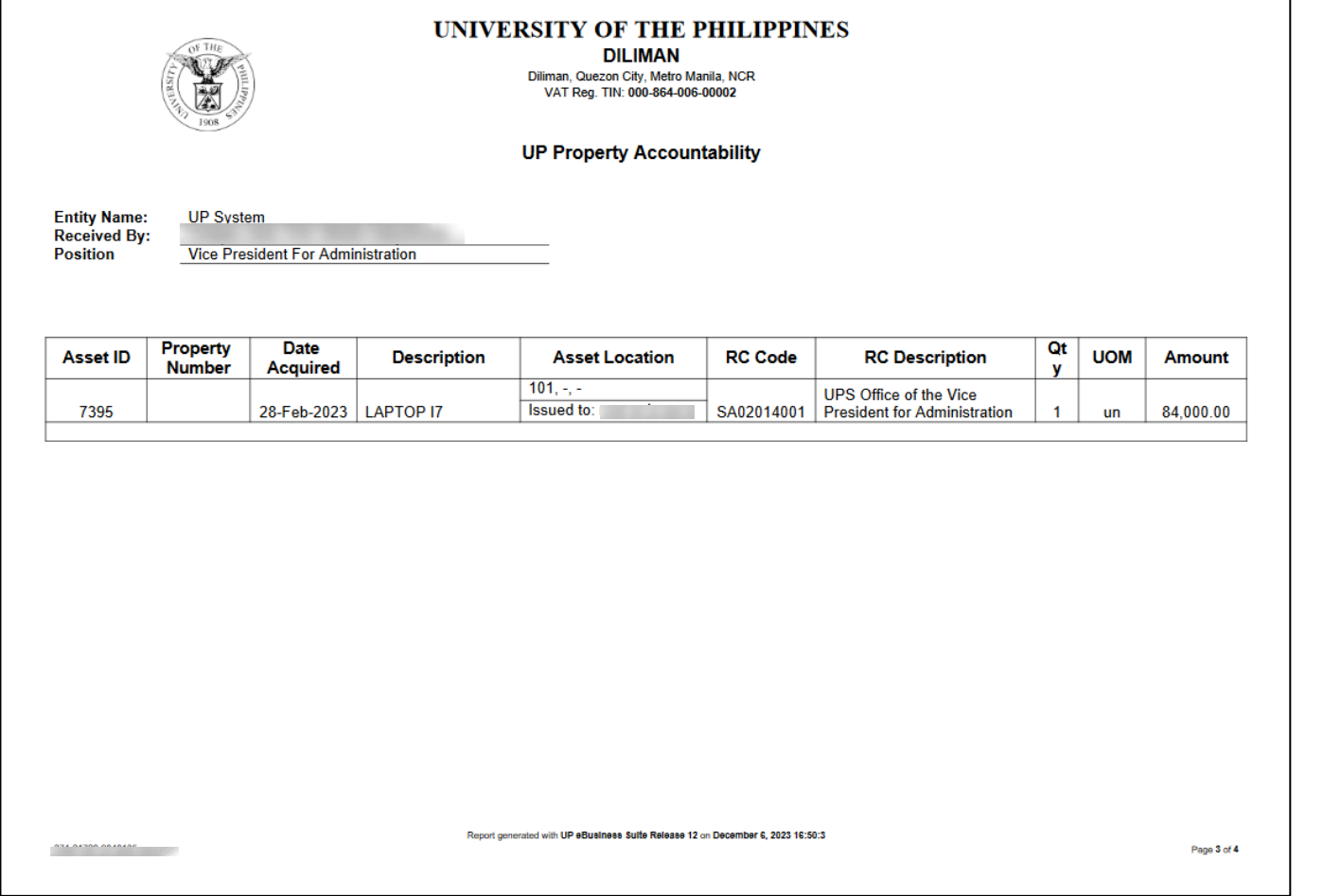

DISCLAMER: The screenshots in this document are for illustration purposes only and may not be the same as the final user interface.